## PocketBook

# InkPad 3

## User Manual

## **Table of Contents**

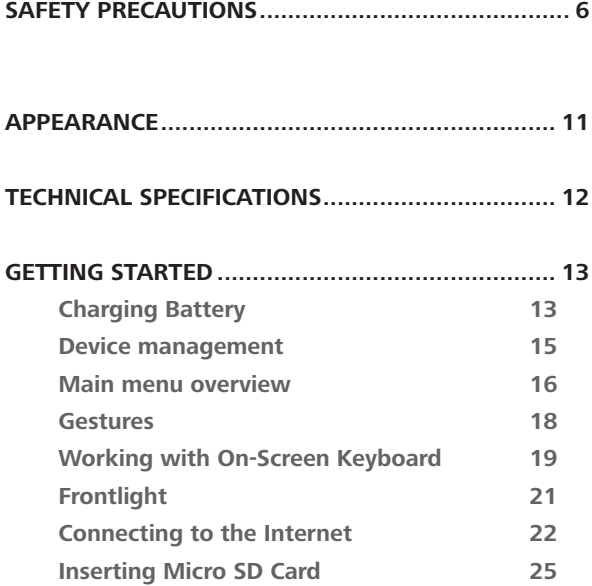

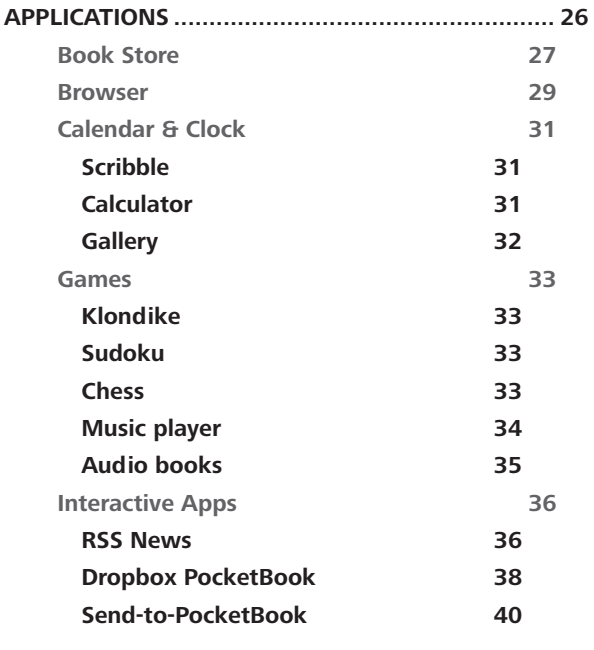

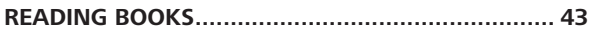

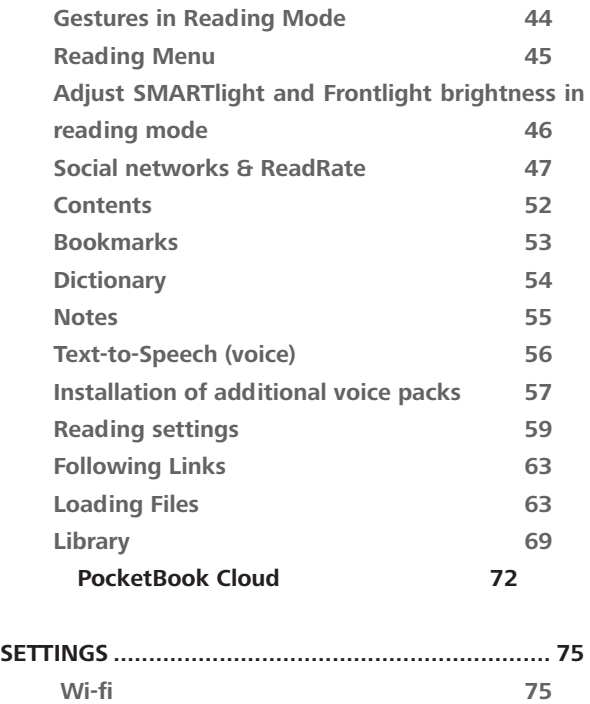

**Accounts and Synchronization 76**

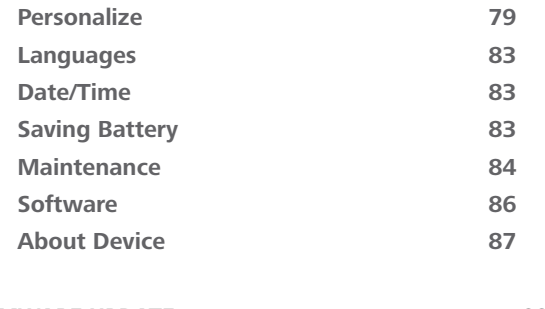

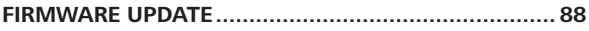

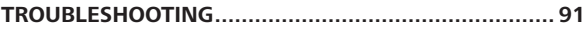

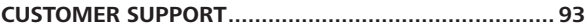

**COMPLIANCE WITH INTERNATIONAL STANDARDS ... 94**

## **Safety Precautions**

Before start working with the Device, please, read this section carefully. Following these instructions will help you ensure your safety and extend service life of the Device.

#### **Storage, Carriage and Usage Conditions**

Device operating temperature range is 0°C to 40°C, so don't expose the Device to excessively high or low temperatures. Never leave cables near heat sources. Heated cables or their insulation may become deformed or damaged, which could lead to fire or electric shock.

#### Try to avoid next impacts:

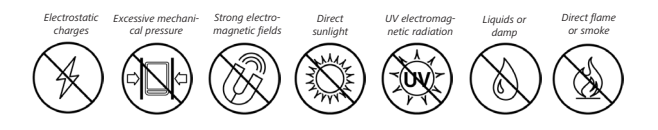

#### **Maintenance**

 $\otimes$  Do not leave the Device for a long time in poorly ventilated environment, e.g. in a car or in closed tight boxes/ packaging.

 $\otimes$  Neither drop nor try to bend the Device.

 $\odot$  Protect the screen from objects that may scratch or damage it. To ensure adequate protection of the screen, we recommend storing the Device in a protective and/or hard cover.

 $\oslash$  Keep away from children.

 $\otimes$  Do not disassemble or modify the book reader.

 $\circledR$ ) Do not use the Device with a damaged battery or charger (broken case, poor contact, broken feed cable). If the battery is damaged (cracked case, leakage of electrolyte, off-shape etc.) it should be replaced by the authorized personnel. Usage of home-made

or modified batteries may cause an explosion and/or damage the Device.

 $\otimes$  Do not use organic or inorganic solvents (e.g. benzoyl etc.) to clean the screen/case.

 $\oslash$  LIse a soft cloth to remove dust from the Device's surface. Apply a few drops of distilled water to remove dirt.

Up to five faulty pixels are acceptable in the screen and do not constitute a warrantable defect of the screen.

If the device has not been used for a long time, the battery charge indicator may not work when the charger is connected. In this case, connect the charger, let the device charge for 1 hour, then disconnect and reconnect the charging device or USB cable. The device can then be used as normal.

To prevent possible hearing damage, do not listen at high volume levels for long periods.

By the end of product guarantee term, please contact the nearest authorized service facility for examination on the subject of security is maintained.

For detailed information about service centres in your region please visit the official website of PocketBook International: [http://](http://www.pocketbook-int.com) [www.pocketbook-int.com.](http://www.pocketbook-int.com)

#### **RF Safety**

The Device receives and transmits radio frequencies and may interfere with radio communications and other electronic equipment. If you use personal medical Devices (e.g. a pacemaker or hearing aid) please contact your doctor or the manufacturer to learn whether or not such medical devices are protected against external RF signals.

Do not use wireless communication in places where it is prohibited, e.g. onboard a plane and in hospitals — this may affect airborne avionics or medical equipment.

#### **Utilization**

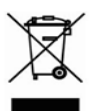

Incorrect disposal of this Device may have adverse impacts on the environment and public health. To prevent such consequences follow the device-specific disposal

requirements. Recycling of these materials helps preserve natural resources. For more information regarding recycling issues please contact local municipal authorities, your domestic waste collection service, store where you purchased the Device, or the authorized service centre.

Disposal of electric and electronic components (the Directive is applicable to the EU and other European countries where separate waste disposal systems exist). In other countries dispose batteries accordingly to local laws.

Do not destroy the battery by burning it to avoid the danger of explosion

## <span id="page-10-0"></span>**Appearance**

1. **Home** – return to Main menu;

2. **Backward** – in reading mode turns page backward; in navigation mode – goes to the previous menu or page of the list;

3. **Forward** – turns page forward;

4. **Menu** – open context menu (if avail-<br>able). Continuous press switches the frontlight on/off (See *Frontlight* section of the manual);

5. **On/Off (power button)** – continuous press turns the Device on/off;

6. **MicroSD slot** - to install external mi- croSD/SDHC card (up to 32 GB)**;**

7. **Micro-USB** - connect the Device to a PC or charge using USB-cable.

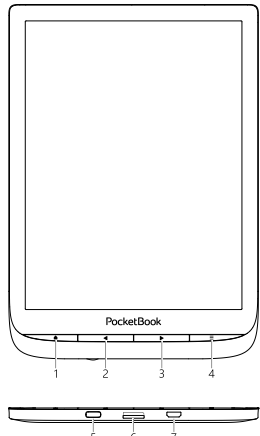

**NOTE:** You can configure key mapping to your own in *Settings > Personalize > Key mapping.* Navigation and page turning buttons mapping depends on screen orientation.

## <span id="page-11-0"></span>**Technical Specifications**

**Display** 7.8'' (19.8 cm) E Ink Carta™, 1404 × 1872 display, 300 dpi, B&W **Frontlight** Yes **SMARTlight** Yes **Processor** Dual Core (2×1 GHz) **RAM** 1 GB **Storage** 8 GB \* **Operating system** Linux® **Communications** Micro-USB, Wi-Fi (b/g/n) **G-sensor** Yes **Cover sensor** Yes **Battery** Li-Ion Pol, 1900 mAh \*\* **Memory slot** microSD/SDHC up to 32 GB **Book formats** FB2, FB2.ZIP, DOC, DOCX, RTF, PRC, TXT, PDF, PDF(DRM), EPUB, EPUB(DRM), DJVU, CHM, HTM, HTML, MOBI, ACSM. **Image formats** JPEG, BMP, PNG, TIFF **Audio format** MP3 (via micro USB adapter) **Audio book format** M4A, M4B, OGG, MP3 **Dimensions** 195 x 136.5 x 8 mm **Weight** 210 g

\* The actual available internal storage size may vary depending on the software configuration of your device.

\*\* Battery life and values mentioned above might vary depending on usage mode, connectivity and settings.

## <span id="page-12-0"></span>**Getting Started**

In this chapter you will learn how to prepare the Device to work and about its main control features.

#### **CHARGING BATTERY**

To extend battery lifetime, it's recommended to charge the Device for the first time from *8 to 12 hour*s.

You can charge the battery from **(1)** PC using USB-cable or from (**2)** the power line using a charger (optional).

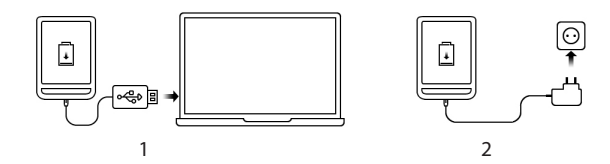

To charge the battery *for the first time*, do the following:

**•**  Connect the Device to a computer or charger with USB-cable. The device will turn on as soon as charging starts.

• When the battery is fully charged, you can disconnect the cable from the Device which is ready for usage.

If the Device is on when you connect the cable to PC, a dialog window asking to select action – *PC link* or *Charge* – will appear. Charging starts only if the appropriate mode was selected.

#### <span id="page-14-0"></span>**DEVICE MANAGEMENT**

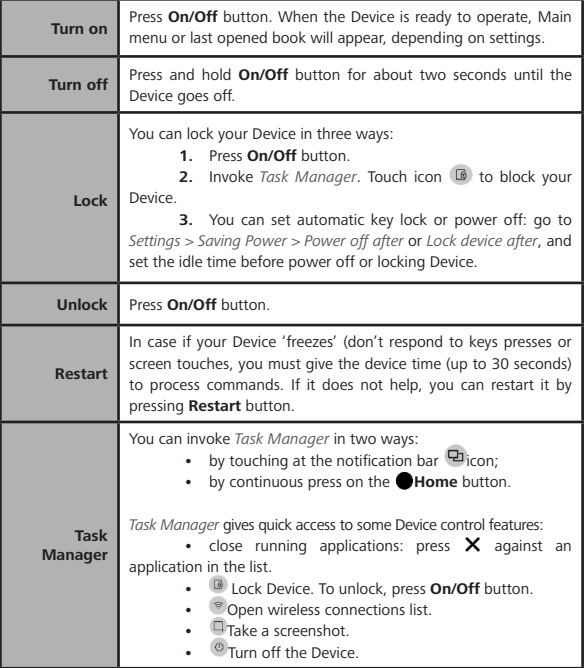

#### <span id="page-15-0"></span>**MAIN MENU OVERVIEW**

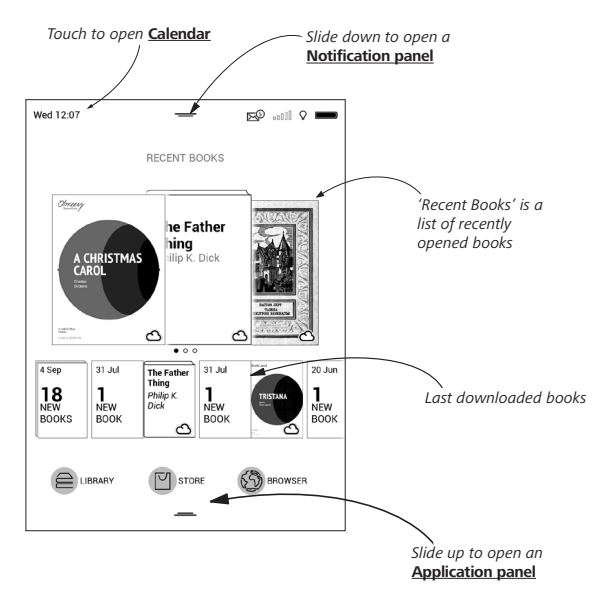

#### **Notification panel**

Touch or slide down the icon **TACK** to open a *Notification panel*.

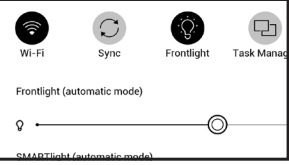

**NOTE:** You can open *Notification panel* also pressing a **Menu** button.

Notification panel gives an easy access to configuration of *Wi-Fi* and *Frontlight*, *Sync* of network services, *Task manager*, device *Settings* and *Search*.

Also the news on ReadRate are displayed on it.

**NOTE:** To see the ReadRate news, please, authorize to the service first. Go *Settings > Accounts and Synchronization > ReadRate* and *Log in* the service.

#### <span id="page-17-0"></span>**GESTURES**

**CAUTION!** Touch screen of the Device is sensitive enough and is a fragile detail. To avoid its damage, please, touch it carefully while controlling the Device with gestures.

#### **Tap**

Opens an element (book, file, folder application or menu item).

#### **Touch & hold**

Opens context menu of an element (if available).

#### **Slide**

Turns pages of a book or a list; moves an image: slide your finger across the screen.

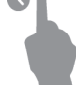

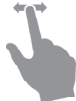

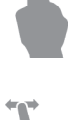

#### <span id="page-18-0"></span>**Flick**

Scrolls lists: move your finger across the screen rapidly.

#### **Scaling**

Changes the image scale: place two fingers on a screen and pinch them together to zoom out or spread them apart to zoom in.

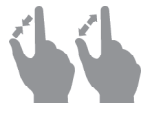

#### **WORKING WITH ON-SCREEN KEYBOARD**

On-screen keyboard is used when it's necessary to enter text information, for example, for search or network connection credentials.

To type a symbol, press a key.

To switch to another input language, press the current language button. To add the language to the on-screen keyboard layout go to *Settings > Languages > Keyboard Layouts*.

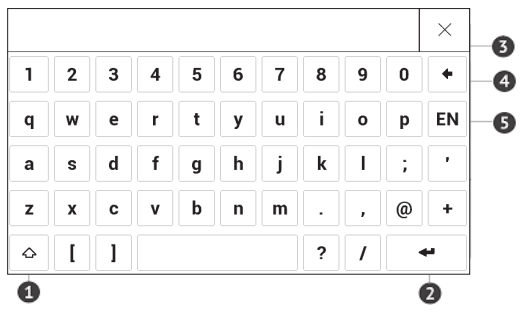

- **1.** Change case;
- **2.** Enter the typed text;
- **3.** Close the on-screen keyboard;
- **4.** Erase last typed symbol;
- **5.** Change input language.

As you type a password (e.g. Wi-Fi credentials)  $\leftrightarrow$  icon will appear on a text field. Touch it to see typed symbols.

#### <span id="page-20-0"></span>**FRONTLIGHT**

Open the Notification bar to display the Frontlight control menu. The Frontlight control menu has two parts:

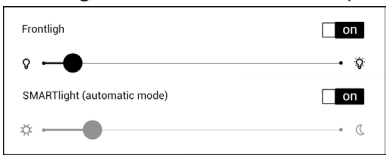

**1. General frontlight control.** This includes an *ON/OFF*  switch to turn the light on and off and a brightness slider.

> **NOTE:** To turn the frontlight on or off without opening the Notification bar, hold the Menu button for one second.

**2. SMARTlight frontlight temperature control.** By default, this function is in automatic mode (the switch is in the *ON* position). This means that the device determines the optimal temperature depending on the time of day (from neutral white in the morning to warmer hues in the evening).

<span id="page-21-0"></span>When the automatic mode is off (the switch is in the *OFF* position), the slider on the screen is activated and you can manually select the frontlight temperature.

> **NOTE:** The device should have the correct time to ensure that it works correctly in automatic mode. To adjust the time setting, enable "**Automatic time synchronization**" (*Settings – Date/time*) or set the time manually.

#### **CONNECTING TO THE INTERNET**

The Device can be connected to the Internet using Wi-Fi networks. When you open an application that requires an Internet connection (eg, *Browser* or *BookStore*) Wi-Fi connection is established automatically. If a known network is not available, the list of available wireless connections opens. If the network to which you want to connect is secured, enter the network password using the onscreen keyboard.

Also, Wi-Fi connection can be *enabled/disabled* by clicking the icon  $\hat{\epsilon}$  on the notification panel. If a known network is available, the connection is established automatically, otherwise - opens a list of available networks.

#### **Advanced Settings**

If it is needed to configure network settings manually select *Settings > Wi-Fi*, go to the selected network and click *More* at the bottom of the screen:

- **•** You can change *IP address configuration:*
- *DHCP* get IP address automatically (if DHCP server is configured):

• Manual (for skilled users) — enter networks parameters manually from the on-screen keyboard.

• If the network you need to connect to has a proxy server, you can specify its parameters in *Proxy configuration* section.

#### **Connection to a hidden network**

**1.** Select *Settings > Wi-Fi.*

**2.** Open *Connection to a hidden network* and enter its SSID from the on-screen keyboard in the *Network name (SSID)* field.

**3.** Select security type in the corresponding list:

• *None* – for an open network:

**•**  *Simple (WEP)* – after you select this option, you will need to specify *WEP Authentication type* – *Open System* or *Shared Key* either.

**•**  *WPA/WPA2 PSK* – you will need to enter network key (up to 64 symbols).

**4.** To check network configuration and connect to a network, return to the *Connection to hidden network* section and press *Connect*.

#### <span id="page-24-0"></span>**INSERTING MICRO SD CARD**

The Device already has 8 GB of internal storage, but you can extend it by using micro SD card (up to 32 GB). Insert it to the slot, like it is shown on a figure, and slightly push until card will be fixed.

> **ATTENTION!** Please turn off the device before setting or removing the SD card!

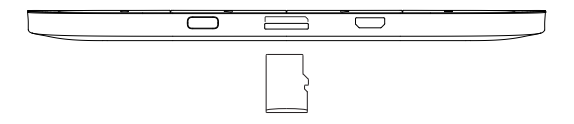

To eject the card, slightly press on its edge until it will be unfixed, and pull it to get.

> **ATTENTION!** If your SD card get stuck, do not try to eject it by yourself and immediately call Customer Support.

## <span id="page-25-0"></span>**Applications**

In this chapter you will learn about applications wich are preinstalled on your Device.

There is three apps which is brought out to the main menu:

- **•**  *Library;*
- **•**  *BookStore;*
- **•**  *Browser.*

The rest of the apps are available at the application bar. To invoke it touch the icon  $\equiv$  at the main menu.

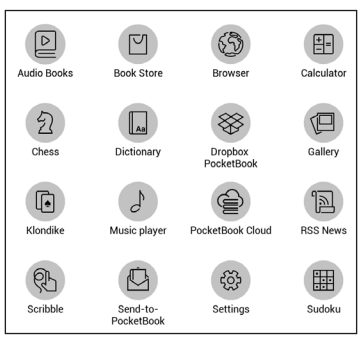

<span id="page-26-0"></span>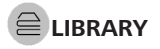

Library is e-books file manager, which allows to group, sort, change appearance of the section and perform search. Read more about this app at *Library*.

## **BOOK STORE**

Book Store application provides quick and convenient licensed content download from Store portal [\(http://www.bookland.com/\)](http://www.bookland.com/) to your Device. The internet connection must be active.

If you are already registered at the portal [http://www.bookland.com/,](http://www.bookland.com/) press *I already have an account BookLand* and check if the login and password are entered correctly at Store settings.

Enter your account data at Store in the section *Settings > Accounts and Synchronization* in your Device.

If the connection with an account is set properly, you get access to all the features of a portal.

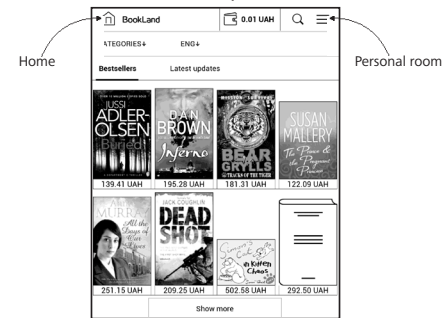

Press the *Personal Room* to expand options for work with a personal account:

**•**  *Top up the balance* – top up the balance on a site BookLand or directly on device using PayPal system;

**•**  *Purchase history* – the list of goods, purchased at the store;

- **•**  *My cards* used bank cards;
- **•**  *Exit*.

<span id="page-28-0"></span>Select the book and press *Buy* to purchase goods. Choose the format of a downloading book and press *Buy and download* on the page *Your purchase*. The bought file is moved to the folder *Library > Downloads* and is displayed on the wall of *Last events* of the Main Menu.

> **NOTE:** If there is no money on your balance, it will be offered to you to top up the balance on a site BookLand or directly on device using PayPal system.

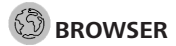

This is an application for viewing web-pages. As you start Browser, you are suggested to connect to one of available wireless networks.

To enter website address, touch address bar, type an address from on-screen keyboard appeared and press *Enter*. To follow a link, just touch it. If a web-page doesn't fit a screen, you can scroll it: place your finger on the screen and move a page. Also, you can change scale of a webpage using zooming gestures (pinch or spread two fingers). Hardware buttons  $\blacktriangle$  are used to scroll page vertically:  $\blacktriangleleft$  scrolls down and  $\blacktriangleright$  scrolls up, respectively.

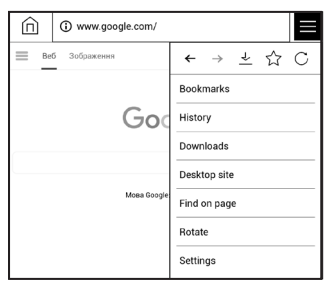

From browser menu you can view history of visited websites, downloads, favorites, adjust scale of displaying webpages, rotate a screen and configure the browser from *Settings* section. Under *Settings* you can clear history and cookies, disable/enable JavaScript and loading images.

To exit Browser, touch the corresponding item in browser menu.

#### <span id="page-30-0"></span>**STANDARD APPS**

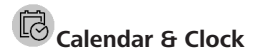

Opens current month calendar and clock. Navigation  $\langle \rangle$ allows turning over a calendar. The button  $\Omega$  returns you to the current month. Read about date and time setting in *Date/Time* manual's chapter.

## **Calculator**

Engineering calculator supports a wide range of mathematical operations, such as different numeric systems, trigonometric, logarithm, power and logical operations.

## **Scribble**

Application for drawing. To select the drawing tool, use the application control panel:

 $T<sup>i</sup>$  Text: select the position and size of the text box. Text is entered with the on-screen keyboard;

<span id="page-31-0"></span> $A<sup>I</sup>$  Font: change font and its size;

 $\overset{\mathbb{W}}{\sim}$  Pencil: a tool for drawing thin lines;

 $\bigcup \limits_{n=1}^{\infty}$  Marker: a tool for drawing thick lines;

 $\mathcal{Q}$  Eraser: a tool for removing lines and text;

Back: cancel the last operation:

Current drawing/total number of drawings: change

the current drawing;

D New: start new drawing;

<sup>11</sup> Delete drawing;

Exit application.

To save a picture, touch  $\Box$  icon. The current picture will be saved to the *My Pictures* folder in the root folder of the Device. In addition, *Scribble* application is used for editing graphic notes.

## **Gallery**

Opens Library in the mode of viewing images (downloaded to the folder *Gallery*). The opened photo is displayed in a fullscreen mode. To set a photo as *Power-off Logo*, to *Rotate* or view *Information* about it, touch the full-screen image to switch to the editing mode and press menu sign  $\equiv$  in the right

<span id="page-32-0"></span>top corner of the screen. In the editing mode you can zoom a photo by zooming gestures and set the selected area as a logo.

#### **GAMES**

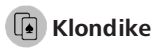

Classic solitaire.

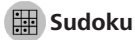

Popular Japanese puzzle. Press on an empty cell to select it. After that you can input in the selected cell the digit you think should be in the cell or set labels — digits that you suggest may be in the cell. Digits and labels should be chosen from the bottom selection panel.

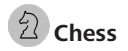

You can play versus your friend or the Device. If you are playing against the Device, you can select 10 difficulty levels.

<span id="page-33-0"></span>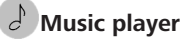

Music player for playing .mp3 media files.

In the *Application menu* you can add audio files and folders with audio to the playlist, rearrange tracks, and save or clear playlist.

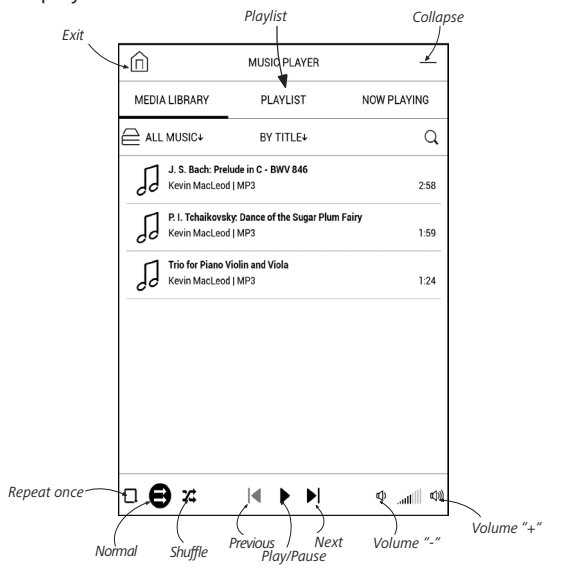

<span id="page-34-0"></span>By means of the *context menu*, opened with a long press on the track, you can perform the following operations: view info about track, add to queue, or remove the file from the list.

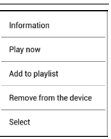

## **Audio books**

This application plays audio books in the following formats: .m4a, .m4b, .ogg, and .mp3. In addition, audio books in

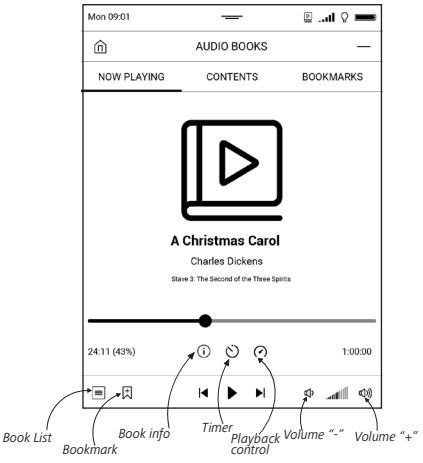

<span id="page-35-0"></span>containers are supported: .mp3.zip, .zip. Audio books with files located in a directory can also be played.

Using the corresponding menu options you can add/remove audio books to/from the playlist, manage the list of books, and sort the list according to basic parameters.

Set your preferred playback speed and voice tone using the Playback Control menu.

#### **INTERACTIVE APPS**

### **RSS News**

Application for adding and reading RSS feeds. To add RSS news feeds, open RSS setup. Select the *Add RSS feed* option. Enter the feed address using the on-screen keyboard.

To delete the feed, select it, open the context menu and select *Delete* command or press the *Recycle bin* icon .

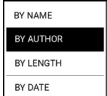

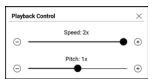
To edit the feed, select it, open the context menu and select *Edit name* or *Edit URL* command. Edit the RSS feed name or address using the on-screen keyboard.

To update feed, select *Update* in the application menu. Updated content is added to the file with .hrss extension, and the file will be accessible for reading after updating. The news downloading status is displayed while updating. After the update file is available for reading off-line using the browser.

To read latest feeds, select *Read the latest news* option in the application's menu. The latest downloaded RSS feed updates open in browser.

*News Archive*: by selecting this option you can choose to read the previously stored updating RSS feeds.

## **Dropbox PocketBook**

DropBox application allows to download files, added to Dropbox from any computer or any Device with installed Dropbox app or from the [Dropbox website,](https://www.dropbox.com/) to your Device. And you do not need to install anything to your Pocket-Book, it is enough to authorize in the service.

#### **How to start using**

**1.** Register in the Dropbox service [\(www.dropbox.com](https://www.dropbox.com)); **2.** Input your Dropbox account data (email address and password) on your PocketBook Device in the section *Settings > Accounts and Synchronization > Dropbox > Login* to authorize Dropbox. (The Wi-Fi connection should be on, otherwise you will be asked to turn it on);

**3.** After successful authorization, the *Dropbox PocketBook* sync folder will be created in the Library of the Device. The *Application > Dropbox PocketBook* directory will show up in your Dropbox account, and after synchronization it will be available from other devices with Dropbox.

> **NOTE:** The application on your device will have access only to files in the *Application > Dropbox PocketBook* folder on the server.

#### **How to synchronize**

Automatically:

**1.** Files, added to the directory *Application > Dropbox PocketBook* on the server and to the sync folder on your Device, will be automatically synchronized when the internet connection is on.

**2.** All synchronized files will be downloaded to the sync folder in the Library (by default, *Dropbox PocketBook*  is the sync folder, but you can change it in *Settings > Accounts and Synchronization > Dropbox > Sync folder*).

#### Manually:

**1.** To synchronize all content in sync folders, in *Settings* choose '*Accounts and Synchronization > Dropbox > Synchronize files now'*, or in the *Library* choose '*Synchronize files now'* in the context menu of the sync folder.

**2.** After synchronization all obtained files will be also available in the sync folder in the Library on the Device.

## **Send-to-PocketBook**

The application allows to send files to the email address of your Device. Sent books will be automatically downloaded to your Device, if the Wi-Fi is turned on.

#### **How to start using**

**1.** Register for the Send-to-PocketBook service, for this purpose do the following:

- **•**  Launch application:
	- **•**  from the *Applications > Send-to-PocketBook* section;
	- **•**  or from *Settings > Accounts and Synchronization > Send-to-PocketBook*.

**NOTE:** The Wi-Fi connection should be on, otherwise you will be asked to turn it on.

• In the opened wizard enter your contact email address and password.

**•** The email with the activation link will be sent to the specified address. Follow this link to receive the email address of your Device (for example, [username@pbsync.com\)](mailto:username@pbsync.com).

**NOTE:** The contact email address is used only for the authorization of the application, and the service address of the Device [user](mailto:username@pbsync.com)[name@pbsync.com](mailto:username@pbsync.com) is used for sending books to it, if you want them to be downloaded to your Device.

**2.** After activation update the registration wizard on the Device. After that all applications features will be available for you, and the download folder for received books will be created in the library — *Send to PocketBook*.

#### **How to get files**

Automatically:

**1.** Files, sent to the service email address of your Device, will be automatically downloaded to the download folder in the Device Library, when the internet connection is on. Download folder is available after authorization from the locations:

**•** *Applications > Send-to-PocketBook;*

**•**  *Settings > Accounts and synchronizations > Sendto-PocketBook > Go to folder* of the context menu of the *Download folder;*

**•**  *Library > Send-to-PocketBook*.

**2.** By default, '*Send-to-PocketBook'* is the download folder, but you can change it at registration or in the *Settings > Accounts and synchronization > Send-to-Pocket-Book > Download folder* section.

#### Manually:

To update the content of the download folder, in *Settings* choose *Accounts and synchronization > Send-to-Pocket-Book > Receive files now* or in *Library* choose *Receive files now* in the context menu of the download folder.

Received files will be also available in the download folder in the Library of the Device.

#### **The list of trusted senders**

Documents can be downloaded on the Device, if they are sent from the address, contained in the 'white list' (a list of the trusted senders).

The address, specified at registration, is contained in the list by default.

If the mail is sent to your Device from the unknown address, you will receive the letter with a proposal to add a sender to the 'white list'. After your confirmation you will receive files from the added address to your Device. Thus, spam won't get on the Device.

# **Reading Books**

In this chapter you will learn how to read e-books and configure reader software for the most comfortable reading. The Device supports next book formats: PDF, PDF DRM, EPUB, EPUB DRM, DJVU, FB2, FB2.ZIP, DOC, DOCX, RTF, PRC, TXT, CHM, HTM, HTML, MOBI, ACSM.

To open a book, touch its icon on *Recent Books* or *Library* section. If you opened a book before, it will be opened at the page you've finished reading. In some book formats (e.g. fb2 or ePub) after opening a book reader application will count pages – this is indicated with *'…'* sign instead of a page count in a status bar. During page calculation some features will not be available.

To bring up reading menu, touch the center of the screen or press **Menu** button.

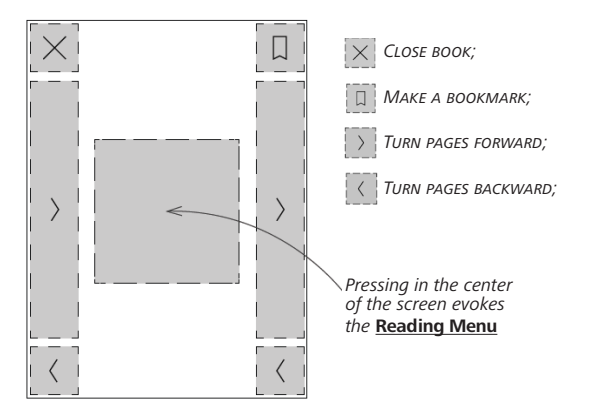

#### **GESTURES IN READING MODE**

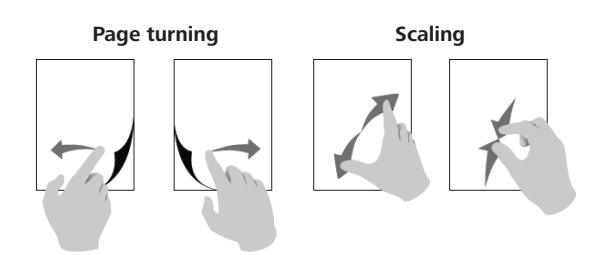

#### **READING MENU**

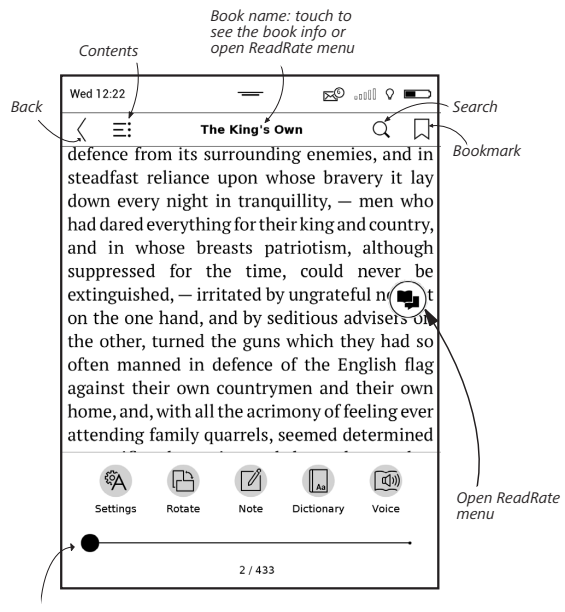

*Pull the slider to turn pages or touch the page number to input the digits of needed page* 

## **Adjust SMARTlight and Frontlight brightness in reading mode**

You can adjust the **Frontlight** brightness and the **SMARTlight** colour temperature using gestures.

To change brightness or the colour temperature without leaving your book, just swipe your finger across the screen as shown in the illustration.

If the **Frontlight** and **SMAR-Tlight** automatic adjustment mode is enabled, then the device will ask if you want to disable it and configure the settings manually, without interrupting your reading.

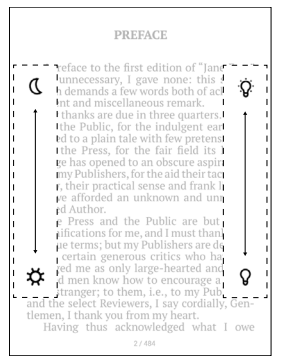

## **SOCIAL NETWORKS & READRATE**

Now you will be able to take advantages of social networks on your Pocketbook: share quotations from books, add comments, tell what you are reading or have read, like or don't like. [ReadRate](http://readrate.com) also allows you watching the friends' events and obtaining information about the most popular books.

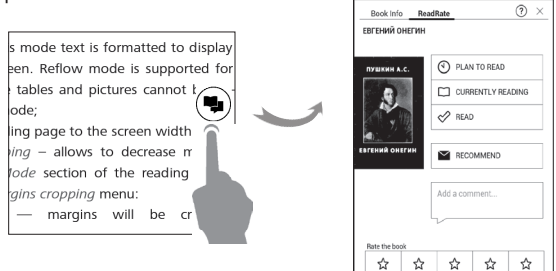

You need an Internet connection to send events to social networks. To open the ReadRate menu, touch the  $\left( \bigoplus \right)$  icon in the reading menu.

#### **Reading status and Book Rate**

**1.** Touch one of the options (*Now reading*, *Have read, Plan to read, Recommend* or *Rate* with stars from 1 to 5).

**2.** Enter data (E-mail and password) of one of your accounts: in social networks or in the market Book Store.

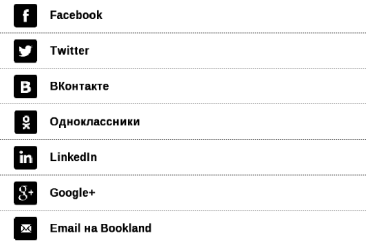

**3.** In consequence there will be created the ReadRate profile, you can link another social networks accounts to it. After authorization the window appears:

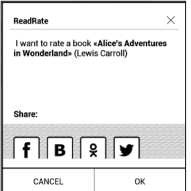

**4.** Select social networks, where you want to send news: Facebook, Vkontakte, Odnoklassniki, Twitter – icons of chosen networks will become hefted.

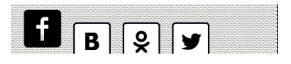

**5.** If the chosen social network wasn't linked to the ReadRate profile, you will be proposed to link them.

**6.** Confirm your choice by pressing **OK**.

All actions are displayed by default in your ReadRate profile and in the news line of chosen social networks.

After activating *Now reading*, *Have read* or *Plan to read* statuses, their icons become colored —  $\blacksquare$ ,  $\blacklozenge$  and  $\spadesuit$ .

#### **Recommend**

**1.** Touch *Recommend* option.

**2.** After that the scenario **Reading status and Book Rate** is performed, beginning from **2 item.**

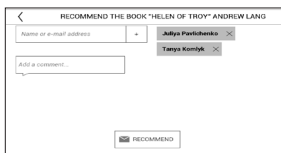

**3.** Choose a friend from a list or enter user email to send a recommendation to him/her.

**4.** Enter a comment and confirm sending by pressing *Recommend*.

#### **Share quotation**

To share quotation from a book:

**1.** After continuous touch on the screen in the opened book, creeper of text selection appear.

**2.** Select quotation and press *Share* icon *.*

**3.** After that the scenario **Reading status and Book** 

**Rate** is performed, beginning from **2 item**.

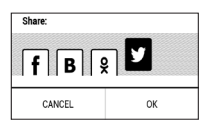

**4.** All actions of your friends on ReadRate are displayed in *Notification panel* of your Device:

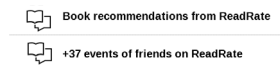

**5.** You can *Delete* or *Open* event. When you open it all new friends' actions on ReadRate will be displayed.

ReadRate news / February 12, 2014

<sup>\*</sup> Ruslan Pogutsa rated the book "A Christmas Carol" (Charles Dickens)

<sup>\*</sup> Ruslan Pogutsa rated the book " Benutzerhandbuch PocketBook"

To delete your social networks accounts information for ReadRate, go to *Settings > Accounts and Synchronization > ReadRate > Remove ReadRate authorization* on your PocketBook.

If you want turn off temporarily the ReadRate functionality, set *Off* in *Settings > Accounts and Synchronization > Read-Rate > ReadRate Status*. After this operation all ReadRate options becomes hidden and inactive.

## **CONTENTS**

If a book has table of contents, you can open it by selecting the corresponding reading menu item.

Content section contains three insets:

- **•**  *Sections* (book's chapters names);
- **•**  *Bookmarks* (made during reading);
- **•**  *Notes* (graphic or text).

If table of contents has more then one level, higher level entry will be marked with ' $+$ ' sign – touch it to expand. ' $+$ ' sign will be changed to  $-1$  – touch it to collapse.

To open contents menu touch and hold your finger on the screen or press key. Using the menu you can open contents entry, edit or delete notes and bookmarks.

In addition, you can expand or collapse all the table of contents entries.

# **BOOKMARKS**

To create a bookmark, touch right top corner of the screen. A dog ear mark will appear. To delete a bookmark, touch this mark again and confirm deletion.

Also you can add/remove bookmarks by selecting the corresponding reading menu item. All the bookmarks are displayed in book contents.

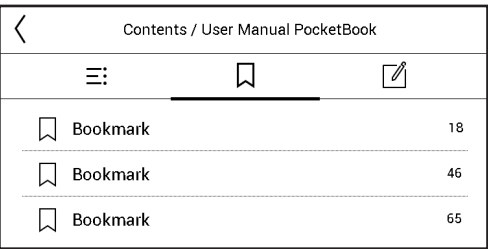

# **DICTIONARY**

Touch and hold a word to open a panel allowing you to search for translation using one of installed dictionaries or find a word in Google. Also after selecting Dictionary item, a window with dictionary entry of a selected word appears. Next tools are available:

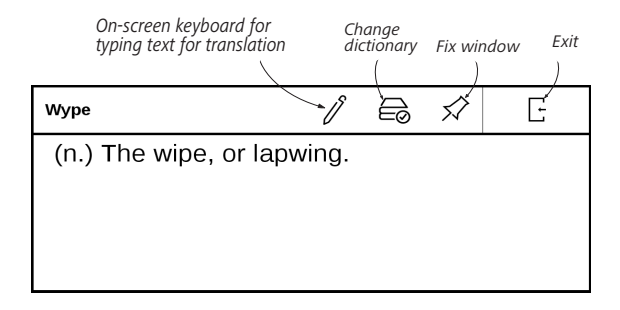

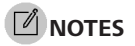

Notes allows you to save favorite book fragments and make handwritten records directly in the text. All the notes will be displayed in book's table of contents. To enter notes mode, select *Note* reading menu section.

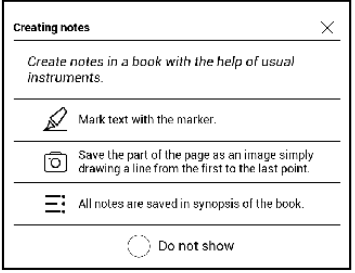

**NOTE:** Handwritten notes are not available for DjVu books.

After you will enter Notes, a tooltip window will appear.

# **TEXT-TO-SPEECH (VOICE)**

Text-to-Speech (TTS) software is designed to transform text into speech.

To start TTS, open reading menu and select *Voice*. TTS control panel will appear:

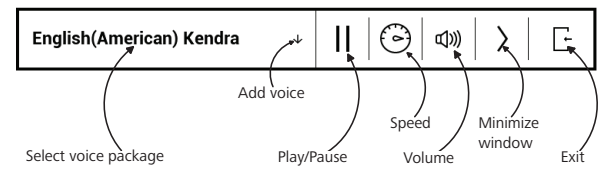

Progress bar indicates a fragment read currently, pages are turned automatically as you listen.

Initially there is 1 TTS packages is installed on the Device.

If you want to add a new TTS package, tap on **Add voice**  in the menu and choose the package you want.

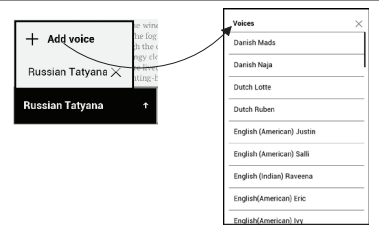

## **Installation of additional voice packs**

**WARNING!** Before installing new voice packs we recommend checking for a new version of the device software (Refer to **«Software update»** section).

#### **Installation of the new voice pack**

 **1.** Please download the voice pack of your interest (.pbi file extension) from the **«Support»** section at www. pocketbook-int.com;

 **2.** Connect the device to the PC via USB cable and copy the voice pack to the internal memory of the device.

#### **WARNING!**

**•** The copied file should be placed in the root directory of the device's

internal memory.

**•** If there is not enough space in the internal memory to install a new pack,

you need to clear a space or delete one of the existing voice packs.

 **3.** When the copy process is completed, disconnect the USB cable.

 **4.** Open the *Library*, set grouping by *Folders* and find the recorded voice pack.

**5.** Click the file icon and confirm the installation.

 **6.** When installation of the voice pack is completed, go to *Settings > Languages >Speech Synthesis* and select the installed voice pack. You can also change the voice packs in the *Voice* application.

#### **Deleting a voice pack:**

**1.** Go to *Settings> Languages> Speech Synthesis >Removing Packages*.

- **2.** Select the voice package you want to delete.
- **3.** Click the **Back** icon**.**
- **4.** Confirm the deletion.

# *CA READING SETTINGS*

In this section you can find out how to configure your reading settings for different book formats. You can also learn about all the available options and features in this menu.

#### **EPUB, FB2, etc.**

To configure EPUB, TXT, FB2, DOC and other text format books, open the Reading menu and select *Settings*.

*Page* tab - you can choose line spacing, font size, margins width and also enable or disable hyphenation.

*Font* tab - use this tab to select font size and font style.

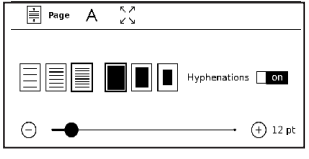

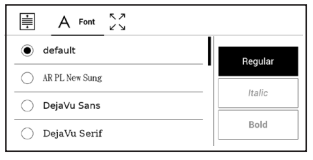

*Screen* tab - you can enable or disable page numbering, the status bar and set how the pages are numbered.

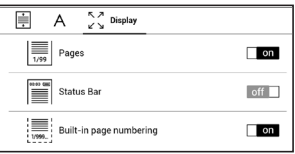

*Built-in page numbering* displays the number of pages in the book's original layout. One page can cover one or several screens, depending on reading settings.

If the function is disabled, the numbering will display the number of screens. It may take a while to calculate the number of screens when you first open the book, or after the reading settings have been changed. The number of screens won't be calculated again whenever the book is opened after this.

#### **PDF & DjVu**

You can change only the whole page scale only (except *Reflow* mode for PDF).

Pinch two fingers together to zoom out or spread them apart to zoom in or slide a finger upwards the right side of screen to zoom in or downwards – to zoom out, respectively.

Under *Mode* reading menu section you can zoom pages or select viewing mode:

- **1.** *Fit width* scaling page to the screen width;
- **2.** *Whole page*  one page scaling;

**3.** *Columns* – for reading books with columns. To navigate the page use navigation buttons. A page will be turned after bottom edge of the sheet reached;

**4.** *Reflow* – in this mode text is formatted to display completely on the screen. Reflow mode is supported for PDF books only. Some tables and pictures cannot be displayed in the *Reflow* mode;

**5.** *Margins cropping* – allows to decrease margins width or heigth:

• *off* — turn off margins cropping;

• *automatic* — margins will be cropped automatically;

• *manual* — move arrow buttons to set margins width and heigth of margins.

**6.** *Fullscreen mode* – turn on or turn off the fullscreen mode during reading:

• *pages* — turn on or turn off pages numbering;

• *status bar* — turn on or turn off the display of status bar during reading.

#### **FOLLOWING LINKS**

To follow a footnote, internal or external link, touch to enter links mode. To exit this mode, touch top left corner of the screen.

If a link follows to a web-site, it will be opened with Device built-in browser. To return to reading, press *Exit* in Browser menu.

#### **LOADING FILES**

Connect the Device to the PC using microUSB cable.

**NOTE:** The Device should be kept on while transferring files.

You will be prompted to select USB mode: *PC Link* or *Charge* either. Select *PC Link*. Operating system of computer will detect Device's storage as removable disk. Now you can copy files to the Device using Explorer or other file manager.

> **ATTENTION!** After copying files safely remove the Device before disconnect the cable!

#### **Downloading protected e-books (Adobe DRM)**

Registration at www.adobe.com is required to use e-books in protected format (*Sign in > Create an Adobe Account)*.

#### **Download via \*.acsm**

**1.** Visit www.adobe.com via your browser.

**NOTE:** the current version of your browser on the Device does not support Flash Player.

**2.** Open *Menu > Products > All products*.

**3.** Follow the link *Digital Editions* in the alphabetical index of products.

**4.** Open *Visit the sample eBook library* at the bottom of the page to enter the library.

**5.** Choose a book and click Download item.

**6.** A download window will appear on the screen. The file name should contain the name of the book and the file extension *.acsm*. Click *Save*.

**7.** After the file is saved on your PC, a link as URLLink. acsm will appear.

> **NOTE:** The same sequence of actions allows downloading a link to a protected book from any online bookstore.

Do the following to open a protected (DRM) book on the Device:

**1.** Copy the file of the link to a book (*\*.acsm*) to your Device.

**2.** Find and open the file on your Device.

**3.** Follow the on-screen instructions to activate your Device. To do this, use the on-screen keyboard to enter the login and password of your account on www.adobe.com into the *Device Activation* form. Then you will be able to download the book.

**4.** Download the book. After the download is complete, a full version of the book will be available for reading in the *Digital Edition* folder.

The downloaded book is protected (DRM) and cannot be opened by a non-registered user.

#### **Download books via PC**

**1.** Open the *Adobe Digital Editions* application.

**NOTE:** When connecting your Device to PC for the first time, *Adobe Digital Editions* prompts you to activate the new device. Use your registration data at www.adobe.com for this. If the Device is not activated, it will be impossible to copy a book from PC to device using *Adobe Digital Editions*. Authorization of *Adobe Digital Edition* can be deleted in section *Settings > Service > Delete ADE authorization*.

- **2.** Select the *Go to library view* icon.
- **3.** Click *All items*.
- **4.** Choose a book and copy it to your Device.

#### **Sync your device with network services**

You can also upload files to the Device synchronizing device memory with personal accounts of network services - *Send-to-PocketBook, PocketBook Cloud* and *Dropbox*.

#### **Variant 1**

- **•**  Open *Settings > Accounts and Synchronization;*
- **•**  Select the appropriate network service (*Send-to-PocketBook, PocketBook Cloud* or *Dropbox)*;
	- **•**  Select the synchronization option.

### **Variant 2**

- **•**  Open *Library*;
- **•**  Call up the context menu of a folder of the service

which you want to synchronize with your device;

**•**  Select the synchronization option.

For detailed information about work with network services see sections *Send-to-PocketBook, PocketBook Cloud* and *Dropbox PocketBook*. Read more about configuring network services at the section *[Accounts and Synchronization](#page-78-0)*. Synchronization status can be viewed on the *Notification panel*.

During uploading or downloading files an animated icon  $\mathfrak S$  displays at the status bar. Touch the icon to open a window with the synchronization status of all services.

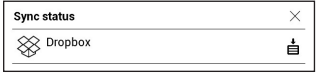

The icon in the status bar changes to  $\mathcal G$  if the error occurred during synchronization of one of the services. If all synchronization processes are completed without errors, the icon in the status bar disappears.

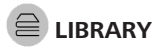

Library is e-books file manager. Library menu allows to filter, group, sort, change appearance of the section and perform search.

## **1. Grouping criteria**

Depending on selected criterion books are grouping by:

- **•**  *All Books*;
- **•**  *Authors;*
- **•**  *Genres;*

**•**  *Collections -* create your own shelves with books depending on your interests and preferences*;*

- **•**  *Favorites;*
- **•**  *Folders;*
- **•**  *Formats;*
- **•**  *Series;*
- **•**  *PocketBook Cloud*.

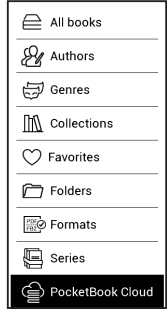

The results of grouping can be displayed as ascending (*A-Z*) or descending (*Z-A*).

#### **2. Sorting criteria**

- **•**  *By opening date;*
- **•**  *By addition date;*
- **•**  *By title;*
- **•**  *By author.*

#### **3. Books list views**

*Simple* – in this mode the cover icon of the book is displayed.

**D** Detailed – in this mode there's added author, titele,

thumbnails, information about file format and size, read percentage.

- $\equiv$  *List -* in this mode next information is displayed:
- Folder or book icon;
- Book title and author name (if known);
- Read percentage and *Read status*.

# Name A ... 7

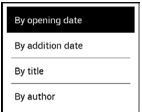

#### **Context menu...**

...opened by continuous touch...

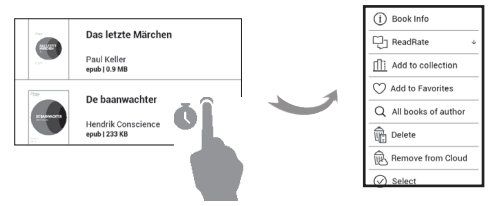

...and allows proceeding with next file and folder operations:

- **•**  *Book Info* brief information about book/folder;
- **•**  *ReadRate;*
- **•**  *Add to Collections;*
- **•**  *Add to Favorites;*
- **•**  *All books of author;*
- **•**  *Delete;*
- **•**  *Upload to PB Cloud/Remove from PB Cloud;*
- **•**  *Select* multiple choice of files.
#### **PocketBook Cloud**

You can read your books on different devices and be confident that all your books, favorites, collections and reading progress will be saved. You can access your books from any device logged into your PocketBook Cloud account.

> **NOTE:** PocketBook Cloud stores files in PDF, PDF DRM, EPUB, EPUB DRM, DJVU, FB2, FB2.ZIP, DOC, DOCX, RTF, PRC, TXT, CHM, HTM, HTML, MOBI and ACSM formats. However, syncing reading position is currently only available for PDF and EPUB formats.

### **How to sign in**

You can sign into the *PocketBook Cloud* service through a website, the PocketBook Reader mobile app (for Android and IOS) or from your PocketBook e-ink reader.

When you first set up your Device, you will be asked to sign into your *PocketBook Cloud* account or, if possible, you will be automatically registered.

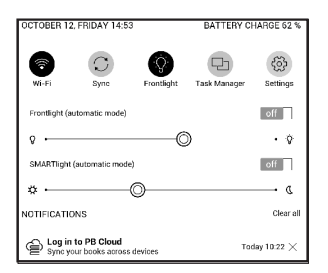

If you have skipped this step, a prompt to sign in to your *PocketBook Cloud* account will appear in the notification panel.

To sign in:

**1.** Tap on this notification or go to *Settings > Accounts and Synchronization > PocketBook Cloud*.

**2.** You will be redirected to the login form, where you can sign in using your bookstore account or you can tap on *Don't have an account? Create!* link.

**3.** A list of partners bookstores will open in the **Browser** app. To continue, choose one of the suggested bookstores by tapping on its name.

**4.** You will be redirected to the partner's bookstore website. Go to the Sign in form and follow the instructions to create a new account.

**5.** Then go back to *Settings > Accounts and Synchronization > PocketBook Cloud* and enter the account credentials you used to create your partner's bookstore account and tap *Log in*.

### **Sync process**

Your book list and reading position automatically sync when you:

- **•**  *log into your PocketBook Cloud account,*
- **•**  *open a book,*
- **•**  *close a book,*
- **•**  *add to a Collection / remove from a Collection,*
- **•**  *add to Favorites / remove from Favorites,*
- **•**  *fold a book.*

To force synchronization, click on the sync icon  $\boldsymbol{\mathcal{Z}}$  on the notification panel.

If your Device isn't connected to the internet, you will only have access to the books which are already on your Device. Once the device is connected to the internet all your books will be synced.

If an error occurred during synchronization, please check your internet connection. If your internet connection is working, try to sync your books later.

#### **Working with files**

**•**  *File storage.* A dotted frame line around the book on the PocketBook e-ink reader means that the book has not been loaded yet to the device's memory and is only stored in your *PocketBook Cloud* account.

**•**  *Uploading new books.* You can upload new books to your *PocketBook Cloud* via website, PocketBook e-ink reader or Android/IOS PocketBook Reader app. After synchronization, all new books are automatically stored in your *PocketBook Cloud* account. The book will be automatically uploaded to your *PocketBook Cloud* after you open the book on your Device, or you can choose *Upload to PB Cloud* option in the context menu.

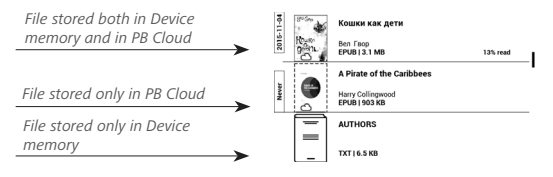

*Deleting books.* Use the context menu to remove a book from PocketBook Cloud. There are two options – *Delete* (from the device's memory) and *Remove from Cloud*. If the file is stored on *PocketBook Cloud* and is only deleted from the device's memory, it will appear again after the next synchronization. If the file was deleted from the Cloud, it cannot be restored.

# **Settings**

In this chapter you will learn how configure the interface and software features of the Device for the most comfortable usage. Select *Settings* at *Notification panel* to configure the Device. All changes will be applied after exiting the section.

### **WI-FI**

In this section you can set parameters needed for network connection.-

*Network access* — **on** or **off**. After network access activation, the following settings appear:

**•**  *Connection to hidden networks* — read more in the *Connecting to the Internet* section of this manual.

**•** *Available Networks* — a list of available networks. Choose one of them and you'll see parameters of this connection: Network name (SSID), signal strength, security, IP-address, network mask, main gateway, DNS.

> **NOTE:** If Scanning is displayed instead of *Available Networks*, it means that Device is searching for available networks.

### **ACCOUNTS AND SYNCHRONIZATION**

**Book Store** — in this section you can enter *Login* and *Password* for authorization in the *Book Store*.

**Send-to-PocketBook** — the following options are available:

**•**  *PocketBook account:* your account email.

**•**  *Login/Log out*: if you are not authorized in the application, input your contact email address and password, to authorize. If you are authorized, the email, to which you can send books, is displayed. You can logout Send-to-PocketBook.

**•**  *Receive files now*: The content of the *Download folder* will be updated. Before update, please, check if your Device is connected to the Internet.

**•**  *Receive files automatically*: *On* or *Off*. Files, sent to the Device address username@pbsync.com, will be automatically updated in the download folder, if Wi-Fi connection is on. You can turn off automatic receiving files to optimize the Device productivity.

**•**  *Download folder*: location of received files. The *Send-to-PocketBook* folder is set by default. You can choose any other folder or create a new one in the internal Device storage or on the external SD-card.

**•** *About service* — more detailed about service.

**Dropbox** — In this section the following options are available:

**•**  *Login/Log out*: if you are not authorized in the application, input your Dropbox account data to authorize. If you are authorized, then you can logout Dropbox.

**•**  *Synchronize Now*: Files in the *Sync folder* and Pocketbook device directory will be synced. Before syncing files, please check if your Device is connected to the Internet and is linked to the proper Dropbox account

**•** *Autosync*: Turn *On* or *Off* auto synchronization. The service is turned on automatically at the authorization, so Dropbox will automatically sync files, if Wi-Fi connection is on. You can turn off autosync to optimize the Device productivity.

**•**  *Sync Folder*: location of synced files. You can also move files to *Sync folder*, if you want to sync them with *Dropbox Pocketbook* directory on the server. The *Dropbox PocketBook* folder on the Device is set by default. You can choose another folder or create a new one in the internal Device storage or on the external SD-card.

**•** *About Service* — more detailed about service.

**ReadRate** — In this section the following options are available:

**•**  *Remove ReadRate Authorization*. After removing all files of events from ReadRate are deleted. Read more about ReadRate in *[Social networks & ReadRate](#page-47-0)* section.

- **•**  *ReadRate Status;*
- **•**  *ReadRate authorization.*

### **Adobe DRM**

To authorize, input your *Login* (e-mail address) and *Password*. When you are authorized, your login and *Remove-Adobe DRM Authorization* item are displayed*.* After removing all protected DRM documents will be unavailable.

**PocketBook Cloud** — In this section the following options are available:

**•**  *Login/Log out*: if you are not signed into the application, enter your *PocketBook Cloud* account data to log in. If you are signed in, then you can log out.

**•**  *Sync Now*: Files in the *Download folder* and Pocketbook device directory will be synced. Before syncing files, check if your Device is connected to the internet and is linked to the correct *PocketBook Cloud* account.

**•**  *Download Folder*: the location of synced files. You can choose another folder or create a new one in the internal Device storage or on an external SD-card.

**•**  *About Service* — more information about the service.

### **图 PERSONALIZE**

**Frontlight** — this section allows you to set up the Frontlight and SMARTlight extended settings.

*Frontlight* – use the **ON\OFF** switch to turn the Frontlight **on** or **off.**

*Advanced Frontlight Settings* – you can create your own settings configurations and manage them.

**•**  *New settings* – allows you to create your own custom settings for automatic Frontlight adjustment.

**•**  *Default* – factory settings for automatic Frontlight adjustment.

Your custom settings will be displayed in this section as you create them.

When a new settings configuration is created, a graph will be displayed on the screen where you can set the Frontlight brightness / and its SMARTlight colour temperature. To define a parameter, position the 1

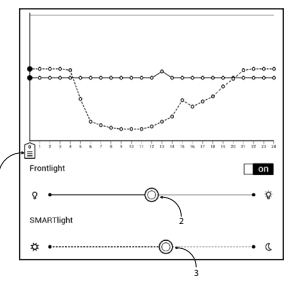

cursor (Ref. 1) at the required time on the graph, and by moving the sliders under the graph (Ref. 2, 3) define the comfortable brightness and temperature for each hour. If you want to apply the new configuration immediately, exit the graph parameters and confirm the new settings.

When a configuration is pressed, a context menu will appear that will allow you to manage custom Frontlight settings:

- *Activate;*
- *Edit;*
- *Copy;*
- *Rename;*
- *Delete.*

**Power-off Logo** — the image will be displayed when the Device is off. You can set a cover of the last opened book by setting *book cover*.

> **NOTE:** You can also set your own picture as a logo from the *Gallery*  application. Read about it in the *Gallery* section.

**Complete Page Refresh.** Select the amount of page turned before the screen will be updated completely. *Always* item provides the best quality, but consumes the most power. Less frequency may cause some artifacts from previous pages on a screen.

**Open at Startup** last opened book or main menu.

**Complete Page Refresh.** Select the amount of page turned before the screen will be updated completely. *Always* item provides the best quality, but consumes the most power. Less frequency may cause some artifacts from previous pages on a screen.

**User Profiles** can be configured. Each profile stores individual books' status, last opened books, bookmarks, notes, favorites and pre-configured network connections.

To add new profile, open the corresponding item. You will be suggested to set destination (local memory or SD card) and to enter the name from on-screen keyboard. After this current above-mentioned parameters will be stored at this profile.

To activate profile open the one you need. In profile context menu you can change avatar, rename or delete profile.

### **LANGUAGES**

**Language.** Select the Device's interface language.

**Keyboard Layouts.** Under this section you can add up to 3 keyboard layouts.

**Available Dictionaries.** Under this section you can uncheck dictionaries you don't want to be displayed in the list during the translation or in *Dictionary* application;

# **DATE/TIME**

In this section you will be able to set date, time, time zone and clock format. You can also *Synchronize Time* or set *Auto Time Sync* to use the network time/date.

# **SAVING BATTERY**

Here you can see battery level and set parameters, which help to save battery charge:

**•**  *Battery Percentage;*

**•** *Auto screen lock —* set time of idleness, after which the Device is locked: off, 5 min, 10 min.

**•**  *Power off after* — set time of idleness, after which the Device power off: 10, 20, 30 or 60 minutes.

### *S* MAINTENANCE

**USB Mode —** set how the Device handles USB connection by default: *PC link***,** *Charge* **or** *Ask when connected.*

### **Backup & Recovery**

• *Restore Configuration* – select the configuration file to restore from a list;

**•**  *Backup Configuration to SD –* this action will create a backup folder on an external microSD-card and will save there system settings. You will be suggested to enter the file name from on-screen keyboard;

#### **Privacy**

**•**  *Protect Configurations by Password* — in this section you can protect your setting by password. Select *Set* 

*Password* section and type the password from on-screen keyboard. Now each time you try to enter *Settings* section, you will be asked to enter the password. You can remove or change password by selecting the corresponding item. To proceed, you will be asked to enter the password once more.

**•**  *Diagnostic and Usage* — software provides data to PocketBook about some actions, performed by a user on the Device for the further improvement of the Device and services to users. The serial number and any other information for identifying a user isn't saved. You can disable this option of statistics gathering in the *Diagnostic and Usage* section.

**Format Internal Memory –** this action will erase all data, except system files.

> **CAUTION!** If you need to erase all data on the Device, use this feature only, don't try to format the Device internal memory via PC.

**Format SD card –** this action will erase all data from the external microSD card.

**Factory Reset –** the Device state will be reset to factory default settings, erasing user settings. Other data (e.g. books, photos) won't be lost;

**Demo mode -** switching demo mode for the Device. To activate demonstration mode check On in the *Demo mode* item.

### SOFTWARE

*Firmware Version -* the current version of firmware is displayed.

*Software Update* – the Device will search for updates in the following order: microSD card (if installed), internal storage and Internet.

*Auto Update* – turn on/off automatic check for updates. *Third-Party Apps* — license and information about thirdparty applications, used on the Device.

### **ABOUT DEVICE**

The following information about Device will be displayed: *Device Model* (model, serial number, hardware platform, Wi-Fi MAC address),

*Memory* (operative memory, total and available internal memory and microSD-card),

*License* - license and information about applications, used on the Device.

**WARNING!** Firmware Update is a responsible operation, during which management software of the Device will be changed. In case of improper execution control program may be damaged and will require treatment in the service centre. Please perform the upgrade procedure in accordance with the instructions below.

There are two ways to update the firmware.

#### **Automatic Update**

To start automatic software update select *Settings > Software > Software Update.*

The Device will begin to check available update sources in the following order:

- MicroSD card (if installed):
- **•**  Internal memory;
- **•**  Internet.

If default Internet connection is not set, the Device will ask to connect to one of available wireless networks.

Also you can activate the automatic updates check (*Settings > Software > Auto Update*). In this case, the Device will use Wi-Fi connection only.

#### **Manual Update**

**1.** Open site www.pocketbook-int.com. Select your country.

**2.** Click the *Support* button on top menu. Select hardware model of your Device.

**3.** Download the *Firmware* to your PC.

**4.** Unpack the content of the archive, file SWUPDATE. BIN, and copy it to the root folder of internal Device storage.

**5.** Switch off the Device by pressing button **On/Off.**

**6.** Press and hold both **Backward** and **Forward** buttons.

**7.** Switch on the Device by pressing **On/Off.** Hold both **Backward** and **Forward** buttons until the message *Firmware update…* is displayed on the screen.

**8.** Follow the on-screen instructions with pictures: *connect USB cable to the Device* and *Press Menu Key*

**NOTE:** You can check your Firmware version in *Main menu > Set-*

*tings > Software > Firmware Version*

#### **Troubleshooting**

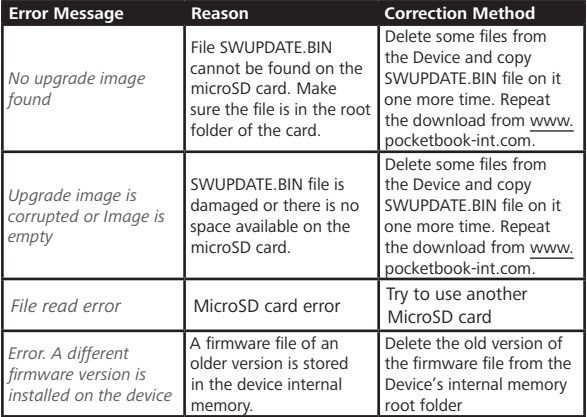

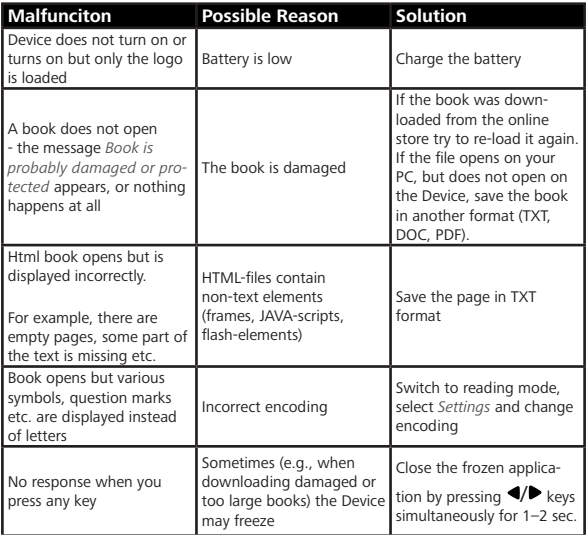

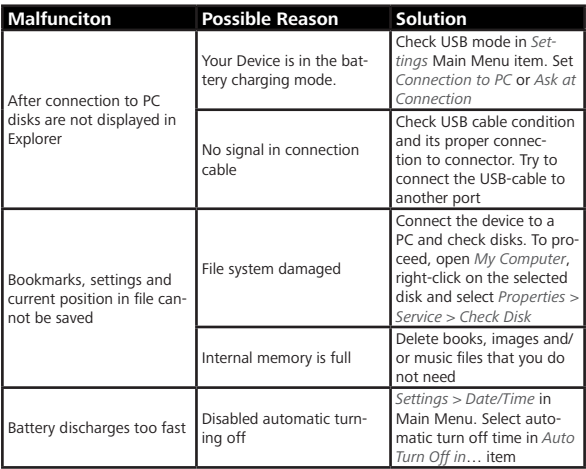

# **Customer Support**

For detailed information about service centers in your country please use contacts below:

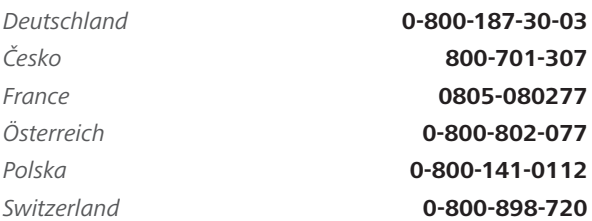

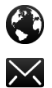

┙

[www.pocketbook-int.com/support/](mailto:pocketbook-int.com/support/)

help[@pocketbook-int.com](mailto:service@pocketbook-int.com)

## **Compliance with International Standards**

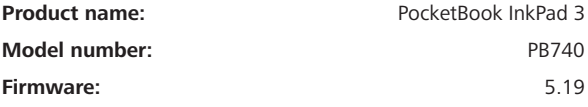

The EUT should be supplied by USB port from complied Limited Power Source of personal computer or notebook. The EUT should be supplied by Adapter from complied Limited Power Source. Rated output voltage: DC 5V 1A.

This equipment is marked with the CE symbol and can be used throughout the European community.

This indicates compliance with the R&TTE Directive 1999/5/EC. France – 2.4GHz for Metropolitan France.

In all Metropolitan departments, wireless LAN frequencies can be used under the following conditions, either for public or private use:

Indoor use: maximum power (EIRP\*) of 100 mW for the entire 2400-2483.5 MHz frequency band

Outdoor use: maximum power (EIRP\*) of 100 mW for the 2400- 2454 MHz band and with maximum power (EIRP\*) of 10mW for the 2454-2483 MHz band.

IMPORTANT: Changes or modifications to this product not authorized could void the EMC and wireless compliance and negate your authority to operate the product. This product has demonstrated EMC compliance under conditions that included the use of compliant peripheral devices and shielded cables

between system components. It is important that you use compliant peripheral devices and shielded cables between system components to reduce the possibility of causing interference to radios, televisions, and other electronic devices.

Certification information (SAR)

The device meets guidelines for exposure to radio waves. Your device is a radio transmitter and receiver. It is designed not to exceed the limits for exposure to radio waves recommended by international guidelines. These guidelines were developed by the independent scientific organization ICNIRP and include safety margins designed to assure the protection of all persons, regardless of age and health.

The exposure guidelines for devices employ a unit of measurement known as the Specific Absorption Rate or SAR. The SAR limit

stated in the ICNIRP guidelines is 2.0 watts/kilogram (W/kg) averaged over 10 grams of tissue. Tests for SAR are conducted using standard operating positions with the device transmitting at its highest certified power level in all tested frequency bands. The actual SAR level of an operating device can be below the maximum value because the device is designed to use only the power required to reach the network.

This equipment complies with the European Council Recommendation of 12 July 1999 on the Limitation of Exposure of the General Public to Electromagnetic Fields [1999/519/EC].

> Pocketbook International SA Crocicchio Cortogna, 6, 6900, Lugano, Switzerland Tel. 0800-187-3003 Made in China

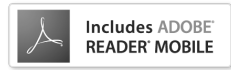

Contains Reader® Mobile technology by Adobe Systems Incorporated